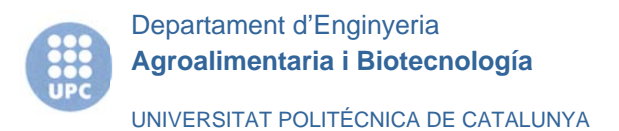

# **GUIA DE UTILIZACION DEL PROGRAMA IMAGE J**

Elaborada por el equipo de la Unidad de Mecanización Agraria del DEAB Universidad Politécnica de Cataluña

www.uma.deab.upc.edu

- 1. Iniciar el programa
- 2. Abrir el documento "macro.ijm" (Figura 1)

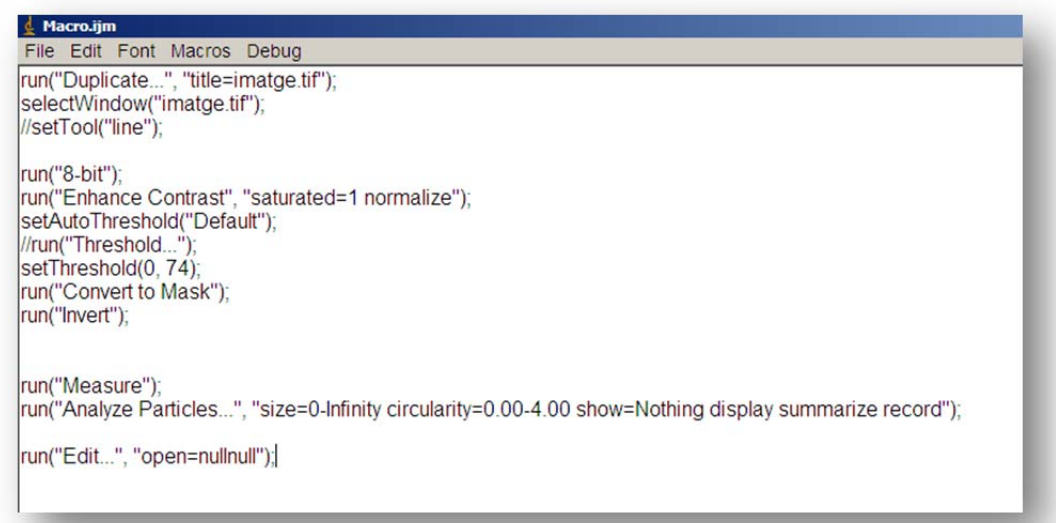

*Figura 1 Macro creada para el tratamiento de los papeles hidrosensibles*

3. Abrir la imagen que se desea escanear. Tiene que estar en formato de imagen (.jpg) y puede ser una imagen de una hoja completa con unos cuantos papeles hidrosensibles de un ensayo de campo (Figura 2). Es muy importante que los papeles se adhieran a la plantilla de forma adecuada. Evitar la colocación de papeles inclinados.

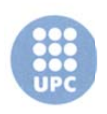

UNIVERSITAT POLITÉCNICA DE CATALUNYA

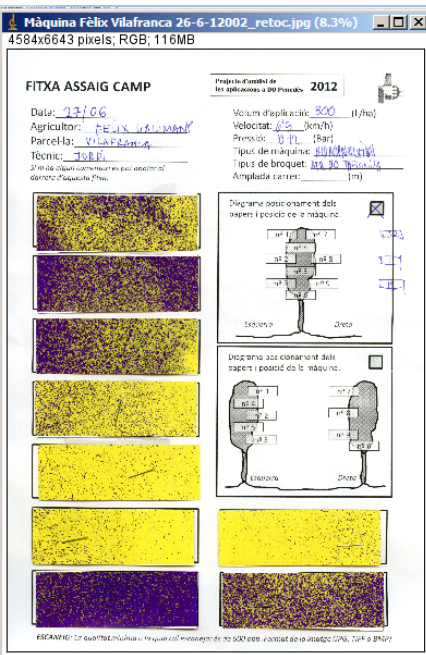

*Figura 2 Imagen (.jpg) abierta con el Image J*

4. Seleccionar la primera línea de la macro y ejecutarla. En el menú seleccionar "*Macros*" y luego "*evaluate* line" (Figura 3).

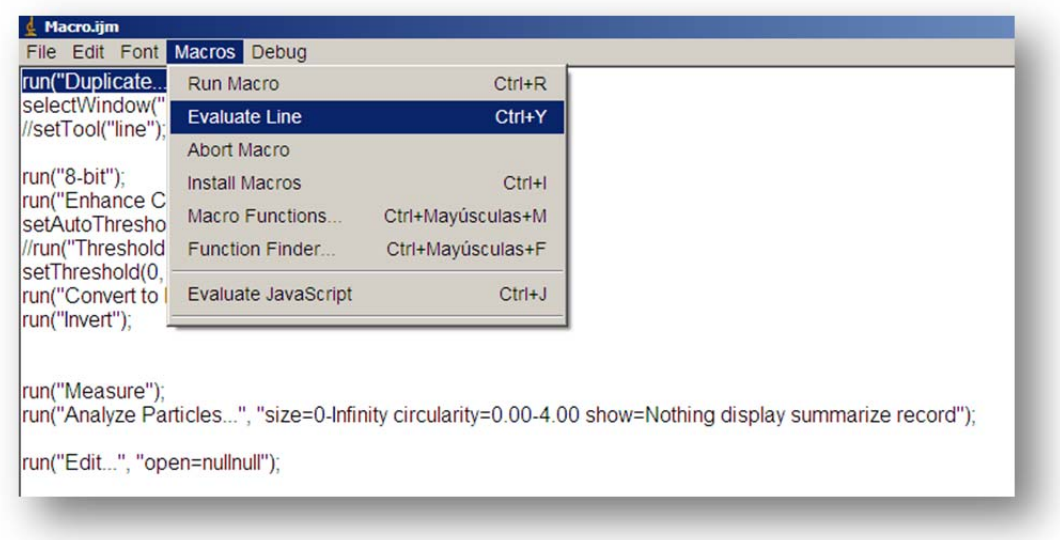

*Figura 3 Detalle de la selección de la primera línea de la macro y su ejecución*

Lo que hace es una copia de la imagen para trabajar, y por tanto ya se puede cerrar la otra. La imagen nueva que se obtiene es la que se muestra en la figura 4.

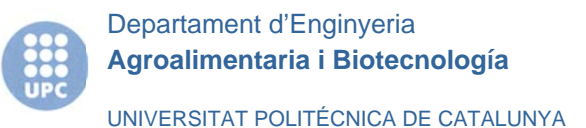

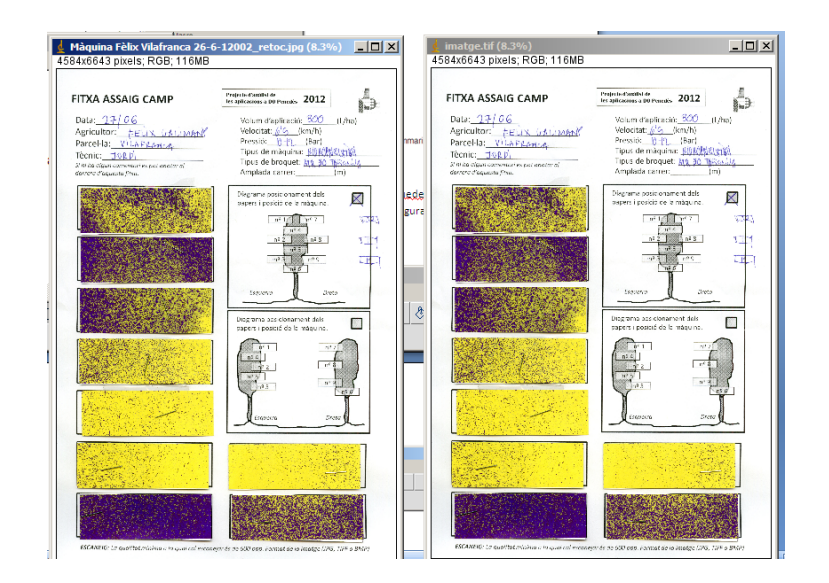

Figura 4 La imagen de la izquierda es el jpg original una vez abierto con el programa, y la de la derecha es la imagen duplicada que realiza el programa tras ejecutar la primera línea de la macro, y que la imagen con la que se va a trabajar. A partir de este momento ya se puede cerrar la imagen original.

5. Con el botón herramientas de imagen se traza una línea horizontal de punta a punta del papel a analizar (Figura 5). Entonces aparecerá un cuadro de diálogo (Figura 6) donde hay que poner la medida real de la línea trazada (si es un papel hidrosensible son 7.6 cm) e indicar también en unidades "*centimeters*" para que los resultados los exprese en esa unidad. Para que aparezca el cuadro de dialogo hay que seleccionar en el menú principal de Image J "*Analyze*" y después "*Set Scale*" (Figura X).

| $\downarrow$ ImageJ                                                                                                    |    |
|----------------------------------------------------------------------------------------------------|----|
| File Edit Image Process Analyze Plugins Window Help                                                                       |    |
| $\begin{bmatrix} \mathbf{Dev} & \mathbf{Stk} & \mathbf{N} \end{bmatrix}$<br>∥่⊡ ଠା ⊄ ା ⁄ା ∡ ା +  *   A   ९   ୩   7  <br>À | 55 |
| *Straight*, segmented or freehand lines, or arrows (right click to switch)                                                |    |

*Figura 5 Menú de Image J para seleccionar la línea y trazarla en el papel hidrosensible*

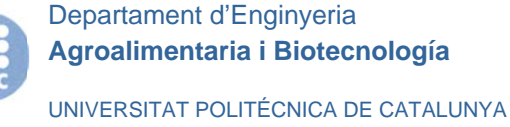

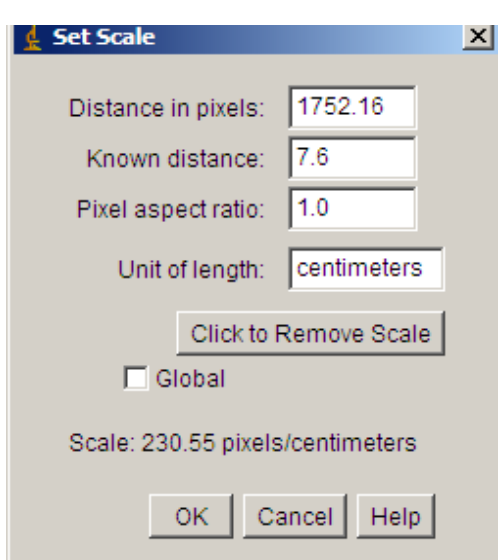

*Figura 6 Detalle del cuadro de diálogo donde hay que introducir la distancia conocida marcada previamente por la línea horizontal, y las unidades de esa longitud (escribir centimeters).*

6. El paso siguiente consiste en seleccionar el segundo bloque de sentencias de la macro y ejecutarlo, seleccionando "*macros*" y luego "*evaluate line*" (ver Figura 7).

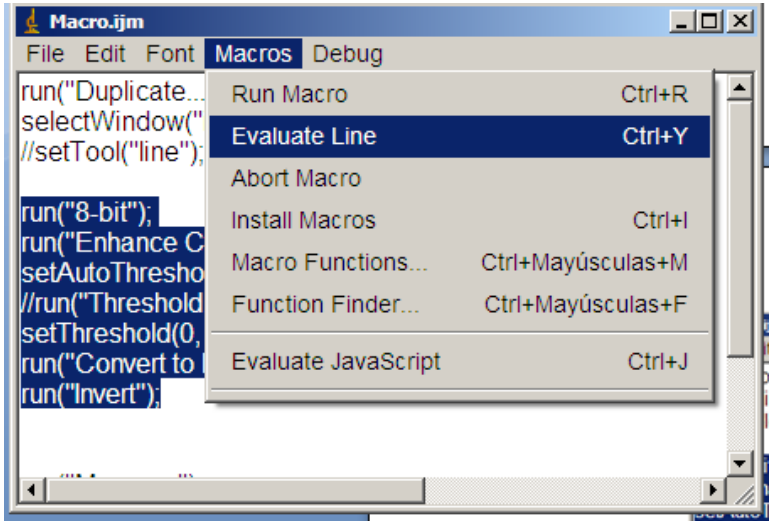

*Figura 7 Selección de la segunda parte de la macro para crear el duplicado de la imagen necesario*

Tras realizar este paso el programa presenta la imagen invertida, tal como se aprecia en la figura 8:

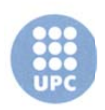

UNIVERSITAT POLITÉCNICA DE CATALUNYA

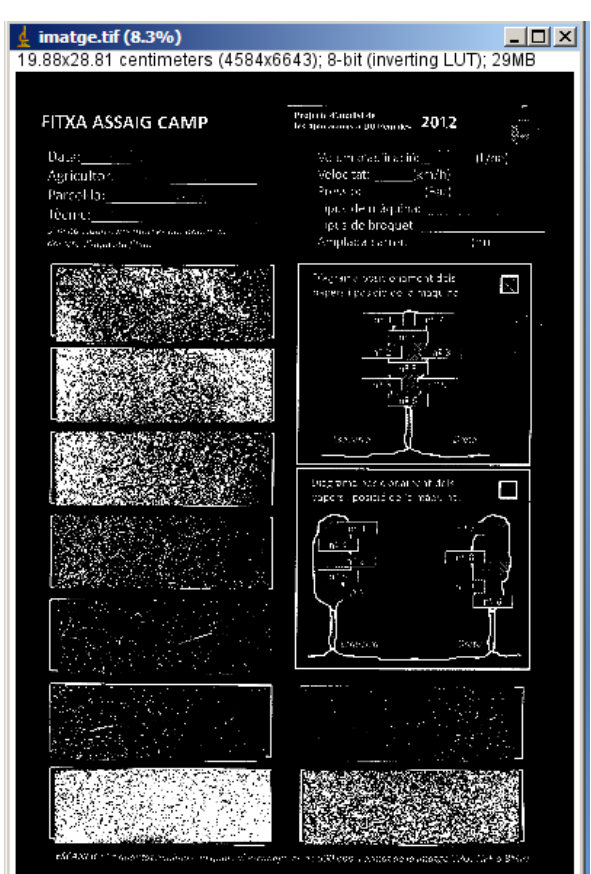

*Figura 8 Imagen invertida generada por el programa*

Para volver a invertir la imagen hay que seleccionar la última línea de la macro, run("invert), de la forma que se indica en la Figura 9, obteniéndose entonces la Figura 10.

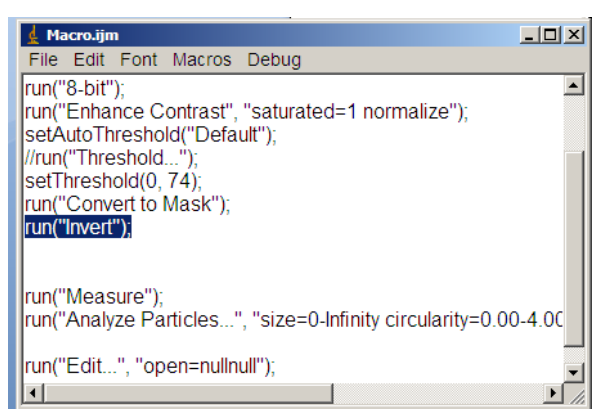

*Figura 9 Forma de invertir nuevamente la imagen generada*

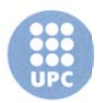

UNIVERSITAT POLITÉCNICA DE CATALUNYA

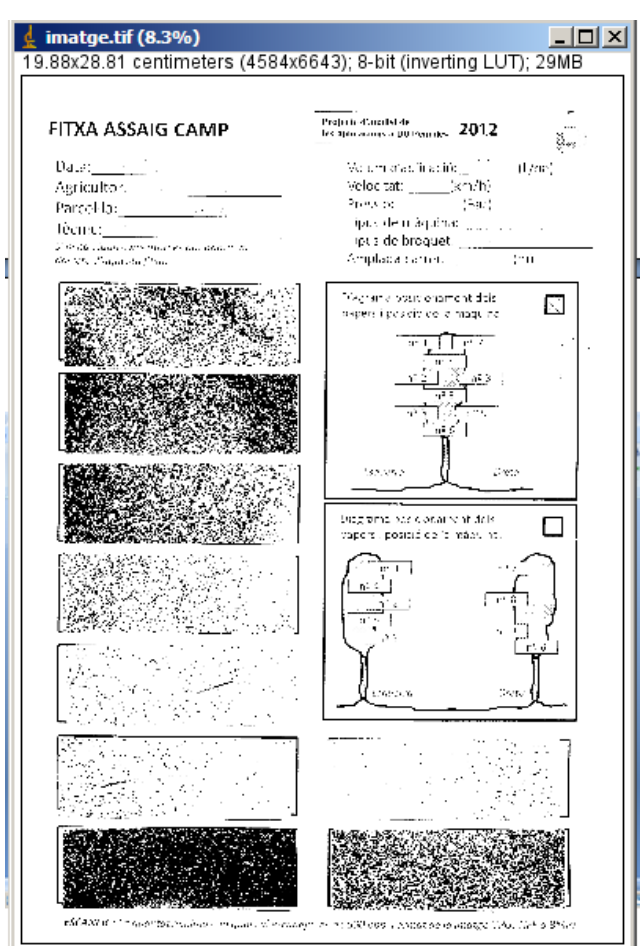

Ahora hay que seleccionar el área de lectura, bien utilizando la herramienta polígono para marcar los vértices del área a medir, o bien utilizando la herramienta rectángulo, si los papeles hidrosensibles están colocados de forma horizontal. Por ello es importante colocar los papeles hidrosensibles en la plantilla lo más horizontales posible y colocados bien dentro del recuadro correspondiente.

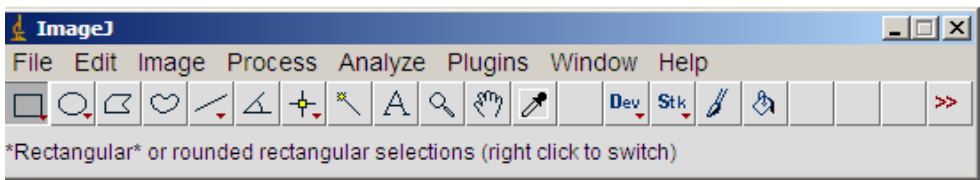

Seleccionar en la macro la línea "measure" y ejecutarla

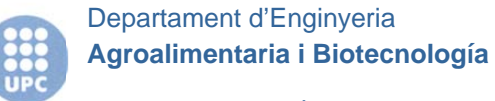

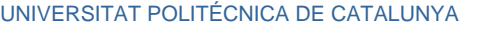

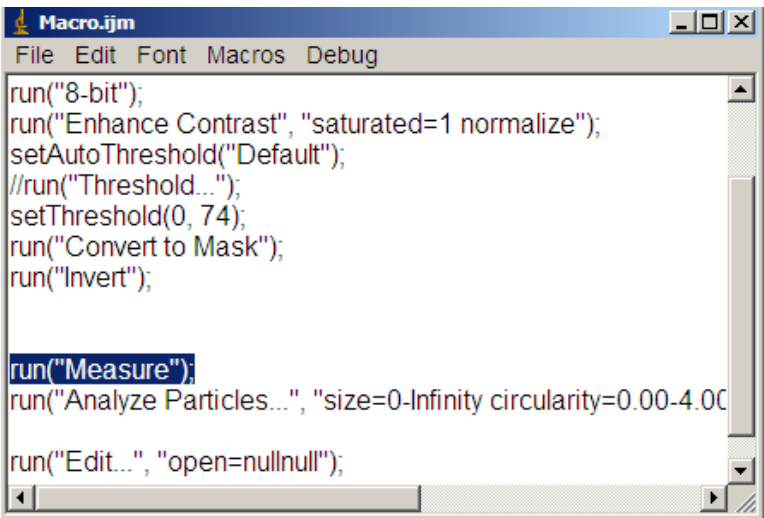

Y al ejecutarla aparece este cuadro de diálogo con los resultados siguientes, que no son demasiado completos:

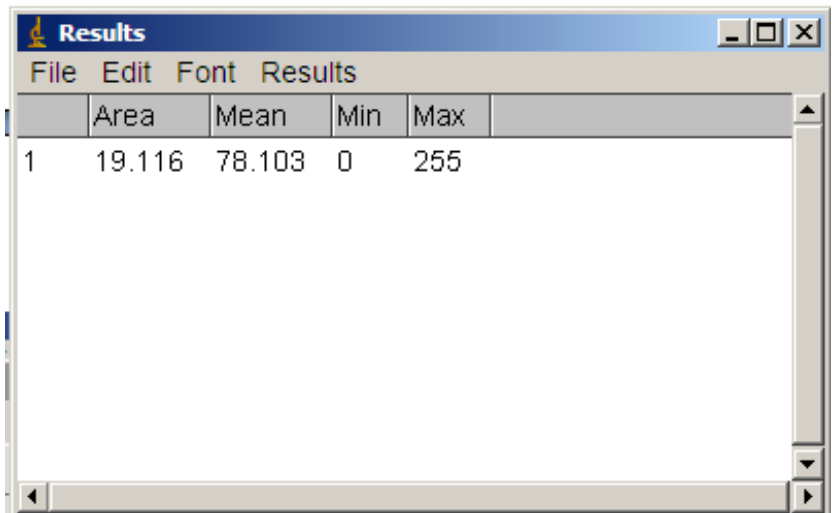

Lo mejor es seleccionar las dos líneas de la macro que aparecen en la figura adjunta, y entonces se obtiene una información más detallada. Por una parte en la pantalla "Results" se muestran los datos de cada una de las gotas, y por otro en la pantalla "Summary" aparece información sobre "count" (número total de impactos analizados", "total área" el área cubierta por todos esos impactos (en centímetros cuadrados), el "average size" es decir el área media de cada uno de los impactos (en centímetros cuadrados) y el % de área recubierta, teniendo en cuenta la superficie del rectángulo previamente marcado.

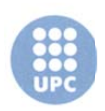

UNIVERSITAT POLITÉCNICA DE CATALUNYA

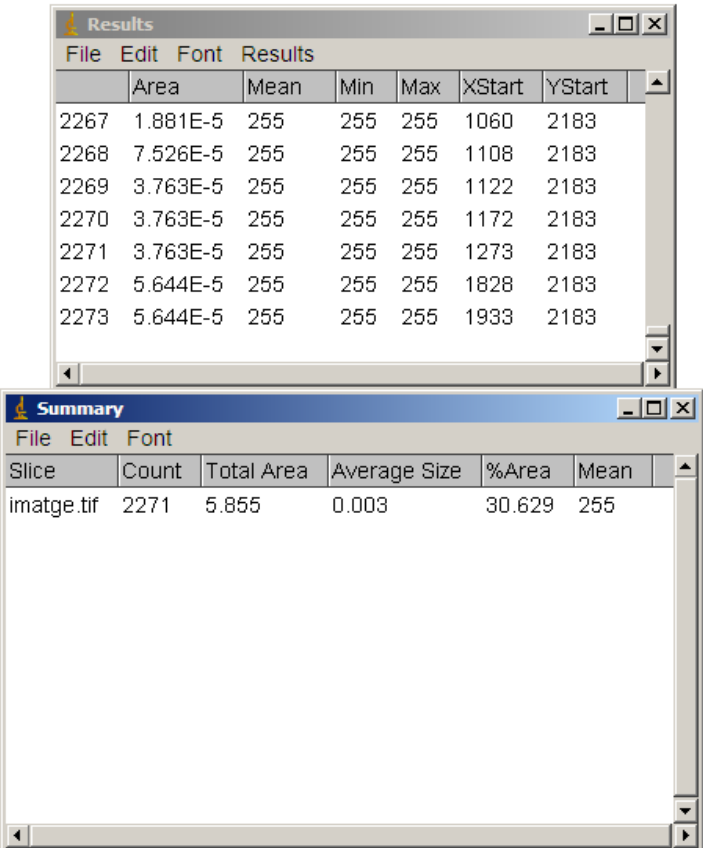

De esta forma tenemos información de un papel hidrosensible. Y con estos datos podemos calcular de forma automática con la ayuda de una hoja de cálculo, e l resto de parámetros. Esta información se puede guardar como .txt y luego transformarlo adecuadamente para manejarlo en una hoja de cálculo.

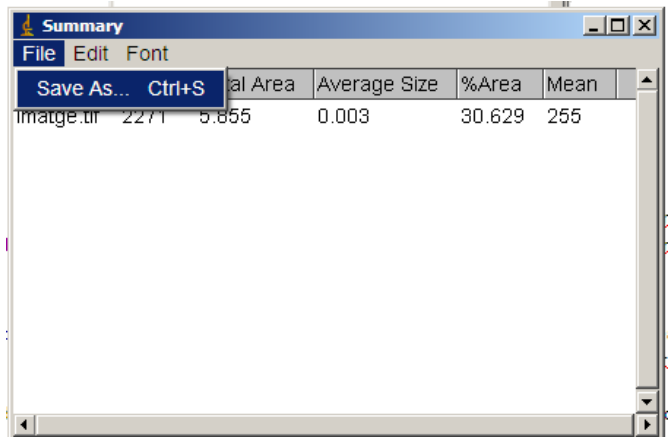

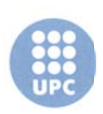

#### UNIVERSITAT POLITÉCNICA DE CATALUNYA

Si en la imagen que estamos analizando tenemos más de un papel hidrosensible, como es el caso, colocando el ratón encima del recuadro que acabamos de leer podemos arrastrar y llevar la zona de lectura al papel que hay inmediatamente abajo, y repetir el proceso. En la imagen siguiente aparece el resultado obtenido tras la lectura de los tres primeros papeles del ejemplo. Como se ve tenemos en cada una de las líneas la información ordenada de cada uno de los papeles.

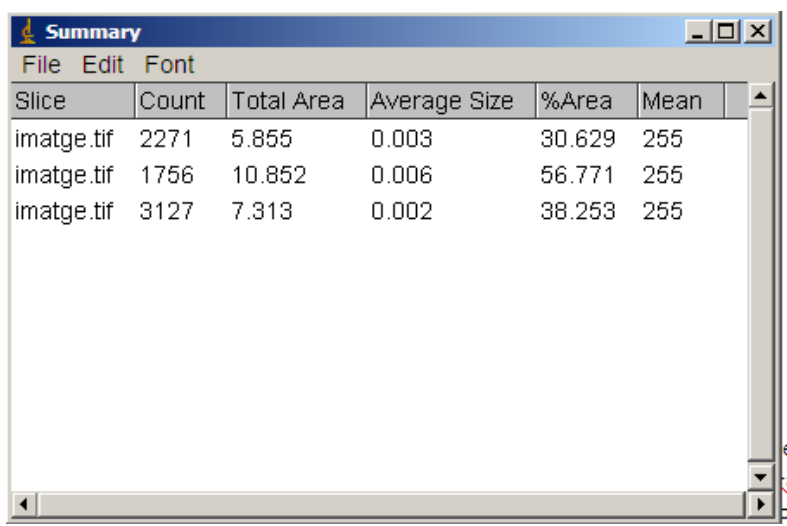

Y cuando se tiene toda esta información se puede obtener el resto de parámetros que nos interesan, como por ejemplo los que aparecen en la figura X.

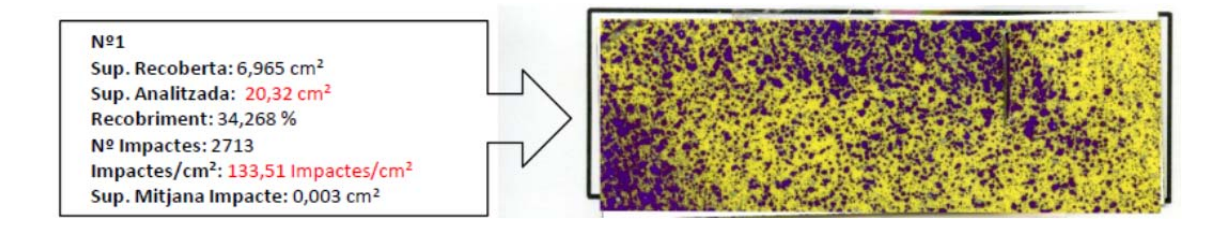

Lo que aparece en negro es la información que se obtiene directamente con el programa, y lo que aparece en rojo es lo que se puede obtener a partir de los datos anteriores utilizando una hoja de cálculo de Excel.

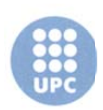

### UNIVERSITAT POLITÉCNICA DE CATALUNYA

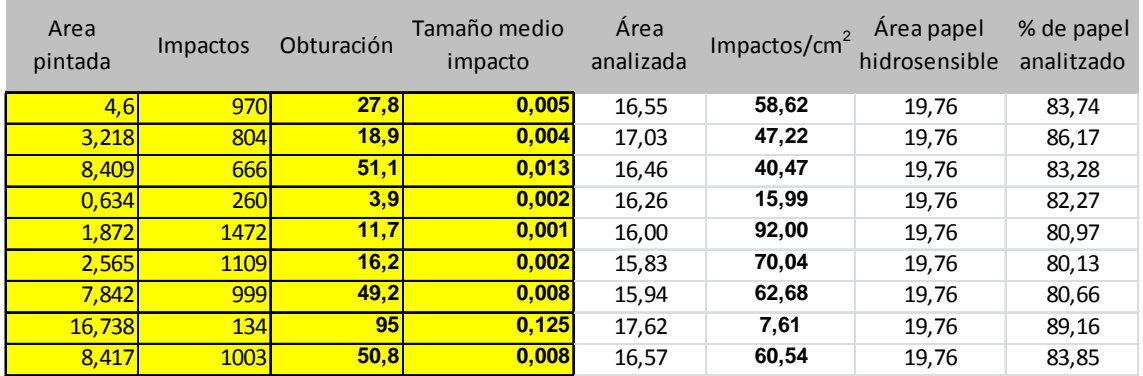

Ejemplo de hoja de cálculo para el tratamiento de los datos

Las columnas en amarillo es la información obtenida con el programa Image J. La información que aparece en las columnas en blanco se obtiene a partir de la información anterior.